## **Contents**

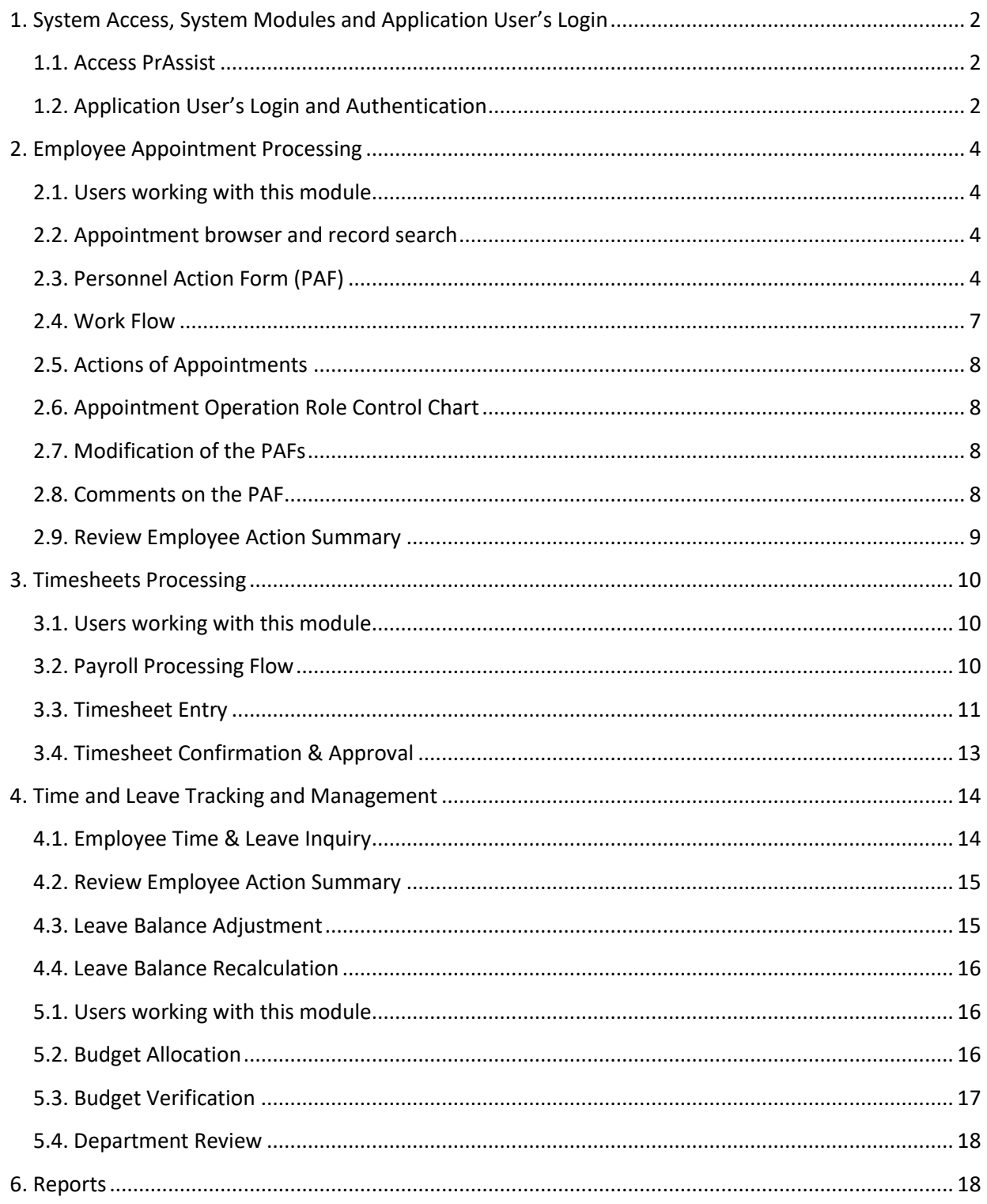

# <span id="page-1-0"></span>**1. System Access, System Modules and Application User's Login**

## <span id="page-1-1"></span>**1.1. Access PrAssist**

PrAssist can be accessed through any type of web browser over the internet. The main page will be the user's authentication page:

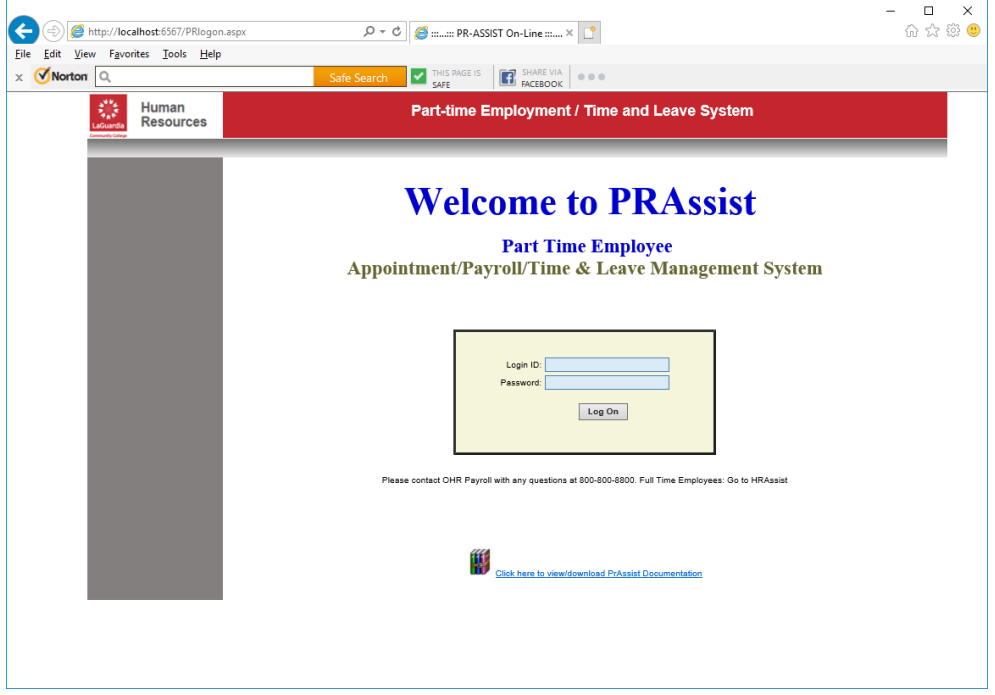

# <span id="page-1-2"></span>**1.2. Application User's Login and Authentication**

All the user's authentication is done through the college active directory control/ Outlook Credentials.

Once successful logon, the system will prompt some of the following links, according to the access role assigned to the user, to access the system.

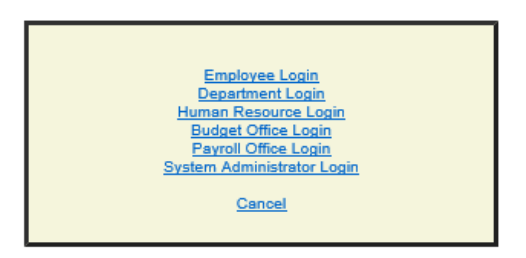

There are two types of users in PrAssist

- 1) Regular Employee -- to access the employee module by click the link *Employee Login*. This module will allow part-time employees to
	- a) Timesheet entry
	- b) Check and review posted timesheets

- c) Review time and leave balance
- 2) PrAssist Users -- to access the control and management modules of PrAssist There are five control and management modules in PrAssist. Each user will be assigned access to the modules based on their role (s) and can access the system modules by clicking the respective link command. The modules are:
	- i. Department login
		- Review and approve employee's timesheets
		- Create and revise employee appointments (PAF)
		- Review employee actions and leave balance
		- Review posted timesheets
		- Print management reports
	- ii. Human Resource login
		- Review and approve employee's appointments
		- Review employee actions and leave balance
		- Review posted timesheets
		- Print management reports
	- iii. Budget Office Login
		- Review and approve employee's appointments
		- Department budget allocation
		- Print management reports
	- iv. Payroll Office Login
		- Review and activate employee's appointments
		- Review employee actions and leave balance
		- Pay Period Control
		- Review Posted Timesheets
		- Print management reports
		- Pay Period Date Setup
		- End of Year Process
	- v. System Administrator Login
		- Application setup
		- Manage application users
		- Refresh T/L Balance
		- Documentation posting
		- Define Departments and Titles

## <span id="page-3-0"></span>**2. Employee Appointment Processing**

This module provides the functions to manage the appointment processing flow for part-time employees.

## <span id="page-3-1"></span>**2.1. Users working with this module**

- 1) Department:
	- PAF Creator Create or modify PAFs
	- Supervisor, Chair/Director, and VP/Provost Review and approve PAFs
- 2) Human Resource Coordinator : Review and approve PAFs
- 3) Budget Department: Review
- 4) Payroll Department: Review and activate PAFs

### <span id="page-3-2"></span>**2.2. Appointment browser and record search**

To access the appointments, select Review Appointment command on the left side command section. The first page is the appointment browser --

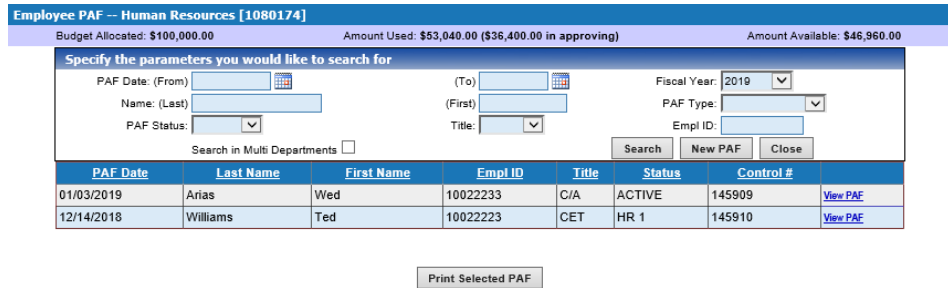

Department users with PAF creator role can add new Personal Action Form (PAF). Other users with the PAF reviewing and/or approval right can review the PAF by clicking the View PAF link button in each record. User can also set the search filters and click the Search button to find a PAF record in the search area on top section of the page. A newly created or denied PAF record can be deleted by clicking the Remove link button in each record.

### <span id="page-3-3"></span>**2.3. Personnel Action Form (PAF)**

Personnel Action Form (PAF) is a data record for the activities of employee's appointment.

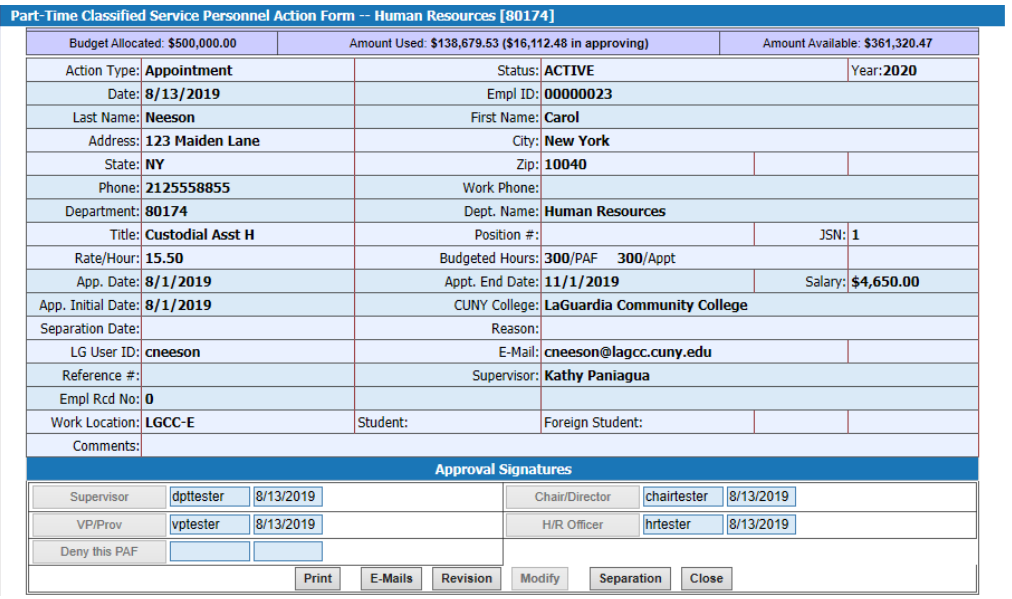

#### **A. Type of Action**

- New Appointment
- Reappointment
- **•** Revision
- Separation

#### **B. Employee Record Retrieval**

When creating a new PAF record, once the employee ID is entered, the system will search the database to bring up the information from the latest appointment record. You can also search for returning employees by clicking the Search Employee link next to the Empl ID box.

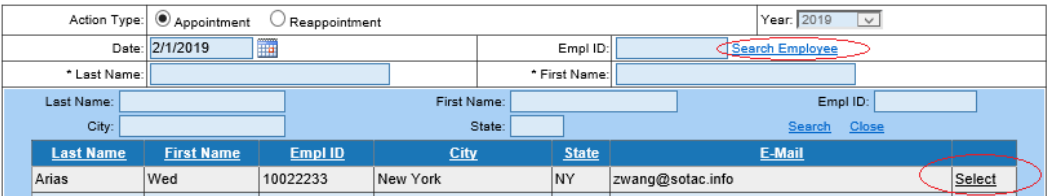

### **C. Input verification**

Some input boxes are mandatory. The label of the missing mandatory box will be in red when saving and submitting the record:

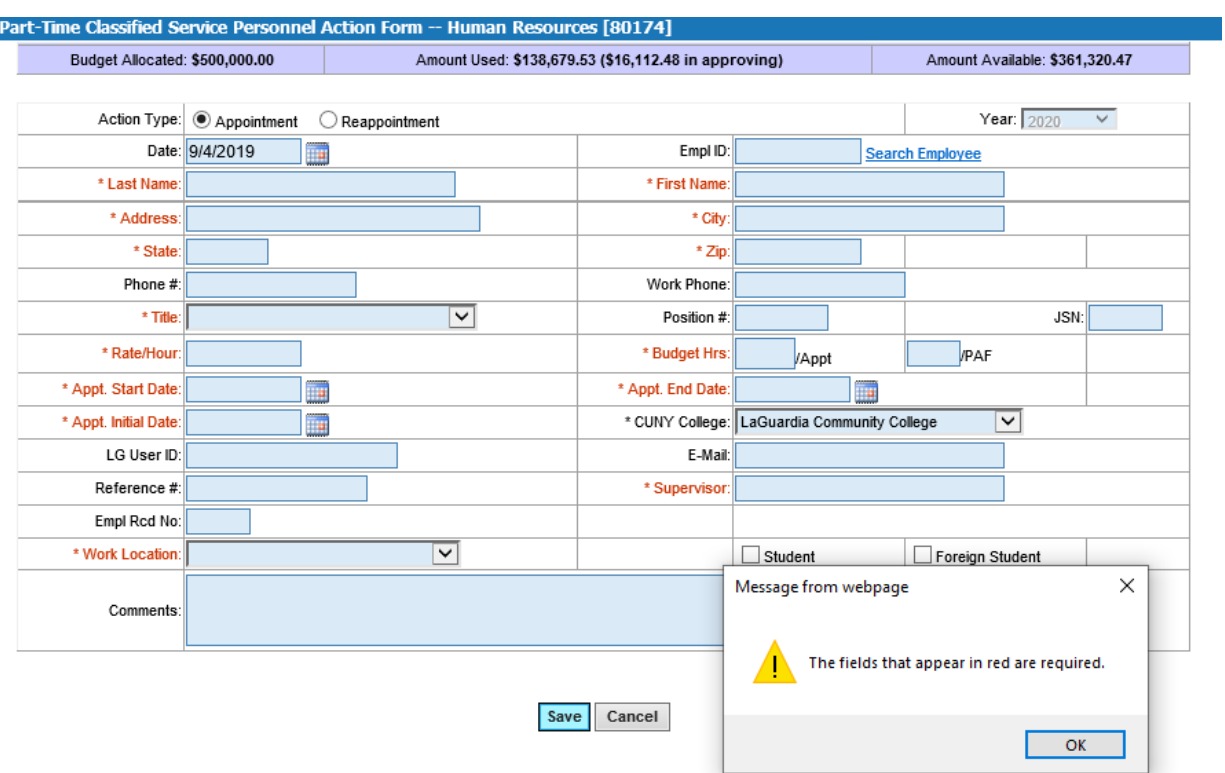

### **D. Budget validation**

The budget information for each department is shown on the top of the page. The system will validate the projected amount of the PAF, projected salary plus projected Annual Leave cost, against the balance available for the department. The PAF cannot be saved if there is not enough available funds.

#### **E. PAF approval and Status**

Once a PAF is created, it will need to be approved by different levels of authority. To approve the PAF, click the corresponding button in the Approval Signature section in the lower page. The system will prompt users to enter the Sign-in Password for verification --

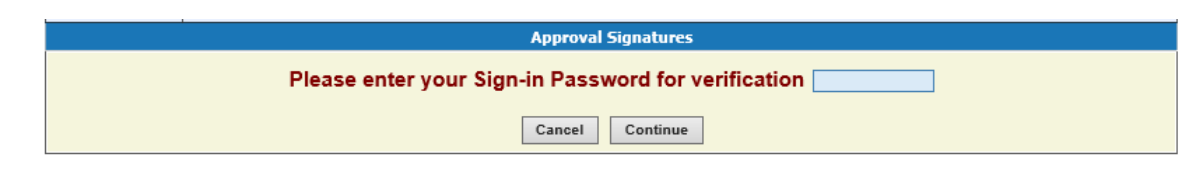

The following are approval processing steps and corresponding status

- 1) **NEW**  PAF is just created, waiting for approval by Supervisor
- 2) **SUPER** approved by Supervisor, waiting for approval by Chair/Director
- 3) **DEPT** approved by Chair/Director, waiting for approval by VP/Provost
- 4) **HR 1**  approved by VP/Provost, waiting for approval by HR Coordinator
- 5) **PR** approved by HR Director, waiting for the activation by Payroll Office
- 6) **ACTIVE** PAF is activated by Payroll office

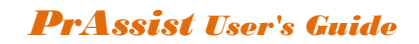

In addition to the above, there are two other status:

- 1) **INACT** PAF is inactivated, if the PAF is revised or separated
- 2) **DENY** PAF is denied by VP/Provost or HR department for any reason. Department can make the changes on the denied PAF and resubmit, however, the approval process will start over from the Supervisor.

## <span id="page-6-0"></span>**2.4. Work Flow**

### **Appointment Processing Flow**

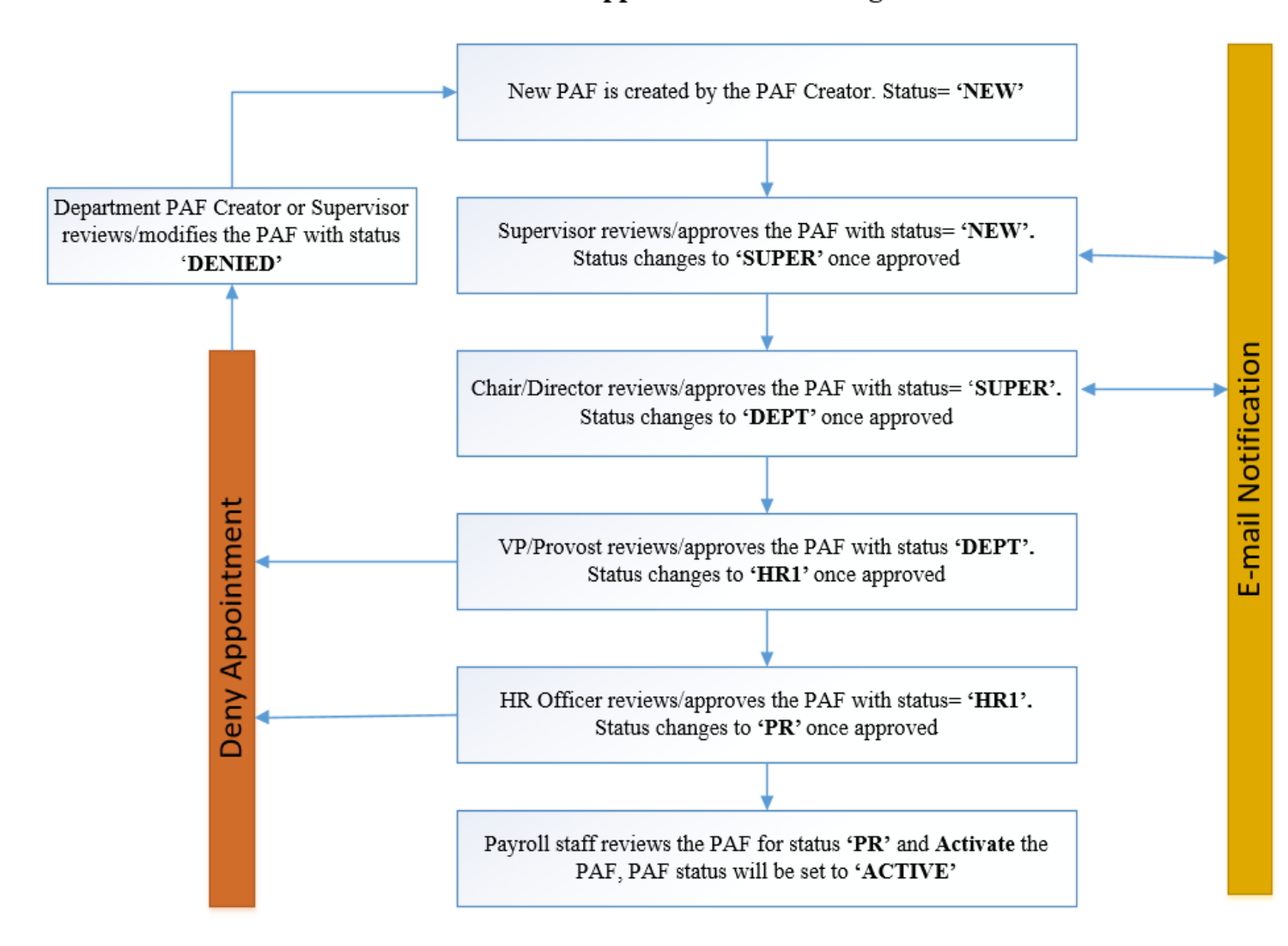

## <span id="page-7-0"></span>**2.5. Actions of Appointments**

- Each employee will have only one active PAF record in the same department, holding the upto-date information
- Only the active PAFs will be shown in employee listing for payroll and other financial and budget reports.
- Once new revision is made and approved, the system will create a new active PAF record with the updated information, and the original action record will be inactivated.
- Only one revision of the PAF can be processed at a time. In other words, no revision can be created if another revision for the same PAF is still in process (not activated yet).
- The inactive appointment record and approved revisions will be shown in the action history of the appointment.
- Only PAF creator or supervisor can change the PAF. If an error is found in the approval process, notify the supervisor to make the correction.
- Any modification on rate, hours and title to a PAF that is in approval process will result in the restart of approval process.
- VP/Provost and Human Resources can add comments to a PAF in approval process.
- VP/Provost and Human Resources can deny a PAF
- Payroll Office will activate the PAF, and once the PAF is activated, it will be in the payroll status and ready for accepting the timesheet.

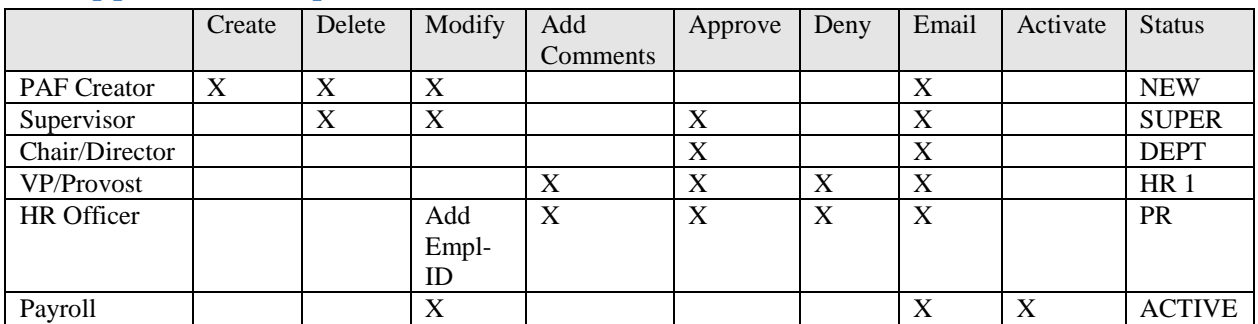

## <span id="page-7-1"></span>**2.6. Appointment Operation Role Control Chart**

## <span id="page-7-2"></span>**2.7. Modification of the PAFs**

Before a PAF is approved by the appropriate supervisor, all the data items in the PAF page can be changed by the PAF creator or supervisor. Once the PAF is approved by the Chair, no other modifications can be made by the PAF creator and supervisor.

At all time, limited data elements can be changed by the users with Payroll's role.

## <span id="page-7-3"></span>**2.8. Comments on the PAF**

The users with the role of VP/Provost cannot modify the PAF. However, they can add comments to the PAF. Comments are not editable once they are saved. All comments will be appended and stamped with the date and user's login ID.

## <span id="page-8-0"></span>**2.9. Review Employee Action Summary**

Department Users can review the summary of employee's action by selecting the command 'Review Employee Action' on the left side menu. This will provide the appointment activity, work hours and leave information of each employees of the department --

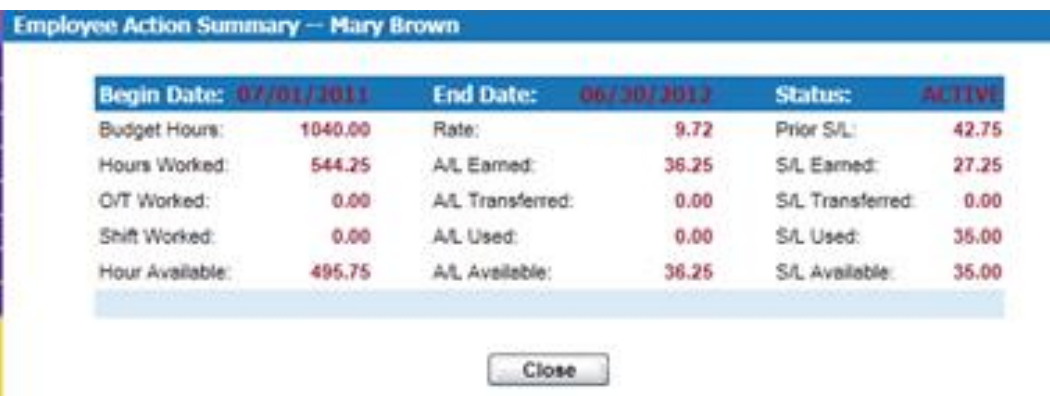

## <span id="page-9-0"></span>**3. Timesheets Processing**

Once a PAF is activated, an employee or timekeeper can input the timesheets to record the hours worked and leaves taken in each pay period. The system will accrue and calculate the leave balance base on the timesheets entered.

## <span id="page-9-1"></span>**3.1. Users working with this module**

- 1) Employee or Timekeeper:
	- Enters the timesheets for the pay period
	- Reviews posted timesheets
- 2) Department Supervisor: Reviews and confirms and approves timesheets of the department
- 3) Payroll Department:
	- Controls the pay period
	- Reviews the confirmed and/or un-confirmed timesheets
	- Posts the approved timesheets
	- Reviews posted timesheets

## <span id="page-9-2"></span>**3.2. Payroll Processing Flow**

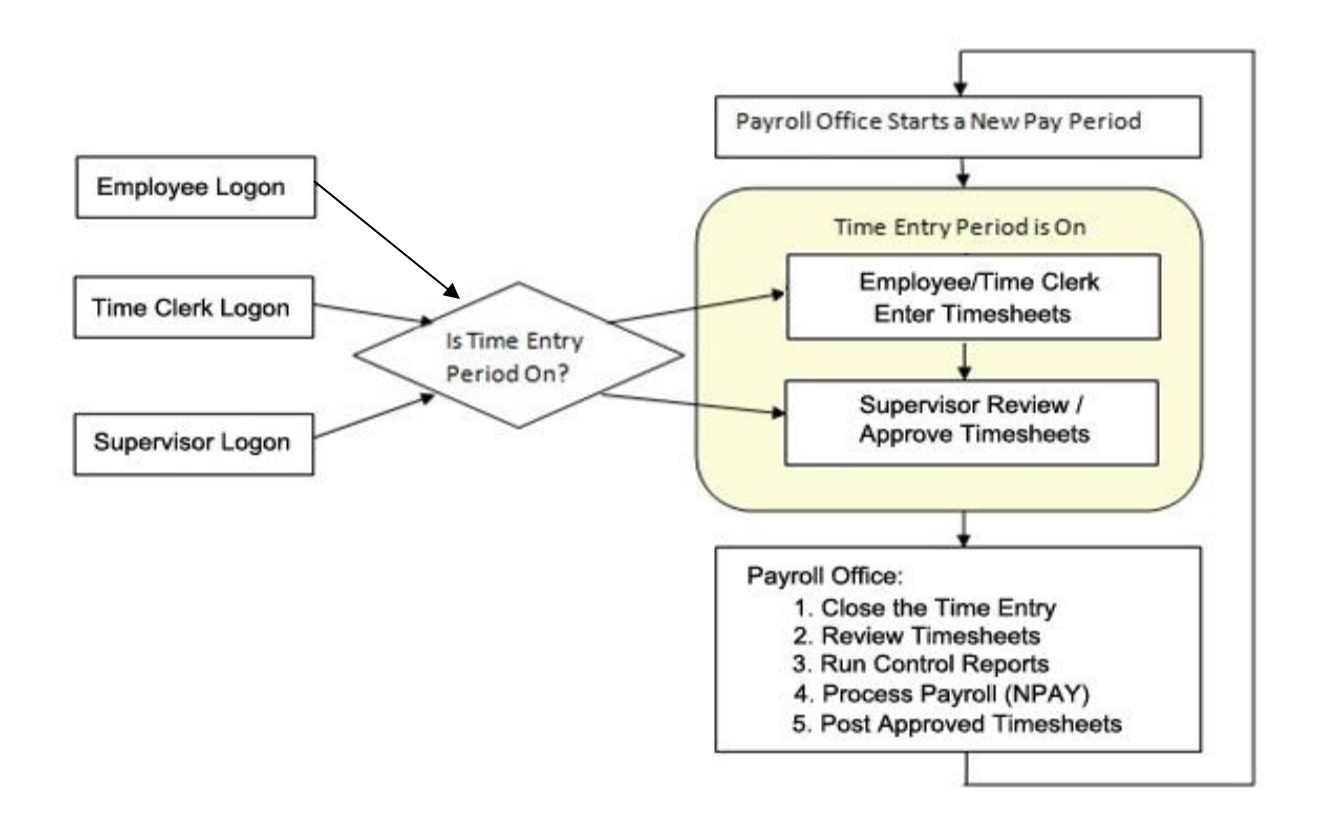

## <span id="page-10-0"></span>**3.3. Timesheet Entry**

Bi-weekly Timesheet can be entered by employees or a timekeeper of department.

Once logged in, select 'Timesheet Entry' command on the left side menu, then the timesheet browser for the new time entry period will be shown:

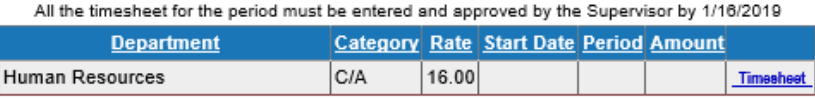

If an employee works in multiple departments, there will be multiple rows initially in the browser.

The timesheets entry must be finished and confirmed by 12:00 noon on the closing date of the period.

Employee can start the time entry by clicking "Timesheet" link to get the timesheet entry page --

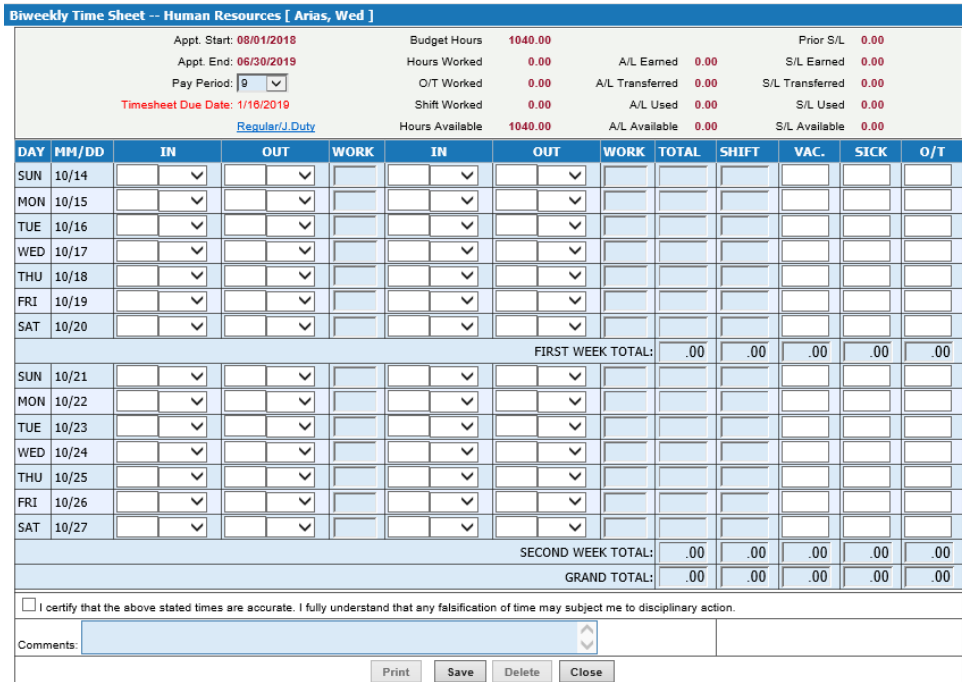

#### **A. The rules of time entry**

- 1) Using the time with the HH:MM format, where MM is only the quarter values of 00, 15, 30, or 45. For example, to input the time 1:45, both 0145 or 01:45 are acceptable.
- 2) When calculating the total hours in each column, the time will to be converted to decimal number and show the decimal in the total row, like 29.75.
- 3) Employee can only enter the timesheet for the current pay period, or the previous pay periods in the same fiscal year. To enter the previous period timesheet, select the Period in the combo list on the top of the page.

- 4) Working hours cross the midnight should be separated. Ex. An employee works from 11:00 pm (Monday)-7:00 am (Tuesday), the time entry should be Monday 11:00pm-12:00am and Tuesday 0100-0700.
- 5) Shift hour will be added if the hours entered prior 8AM or after 6PM except Student Aide. The shift hour rate is ten percent of the regular pay rate.
- 6) Overtime hours
	- Auto calculate the OT hours -- If the total work hours of the week is more than 40 hours, system will automatically split the total hours into two numbers: 40 regular hours and the rest hours will be added into O/T column
	- The OT hours will be calculated in 1.5 of the regular rate

### **B. Timesheet hour's validation**

Employee can check the availability in PAF summary at the top part of the timesheet page.

The system will validate the hours entered in the timesheet --

- Total hours worked, cannot be more than the total hours available
- Annual Leave hours used, cannot be more than A/L available
- Sick Leave hours used, cannot be more than S/L available

#### **C. Timesheet date validation**

The system will check the dates of the timesheet against the PAF date. The timesheet won't be editable if the date with the transaction is out of PAF date range.

#### **D. Timesheet entry for Jury Duty**

To enter time for Jury Duty, click the link button Regular/J.Duty on the top of the page. You will have the following page --

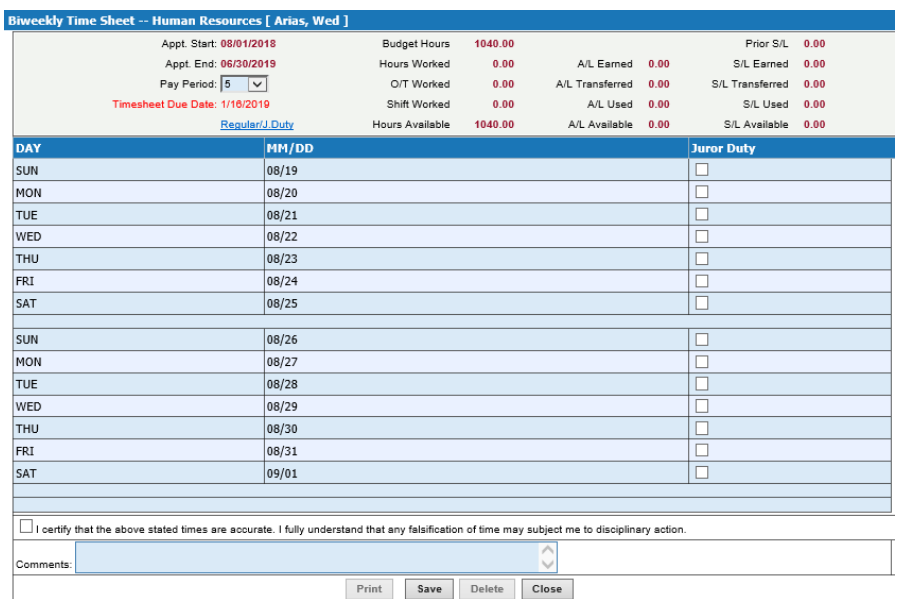

For Jury Duty, check the day and the system will calculate the total amount of the timesheet by multiplying the # of days by \$40.

In the Timesheet browser, a new column will be added to identify the type of T/S. If it is a jury duty T/S, a status 'J' will be shown in the timesheet browser:

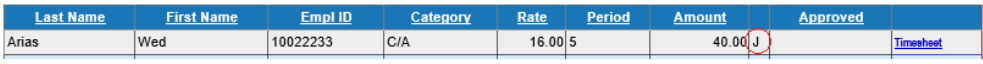

## <span id="page-12-0"></span>**3.4. Timesheet Confirmation & Approval**

All the timesheets entered by employees or timekeepers must be confirmed by the timekeeper and approved by the supervisor of the department, before the timesheet entry period ends (12:00 noon on the closing date).

Time clerk or supervisor can sign-in PrAssist though the Department Login, and select Timesheet Entry link on the left side command area.

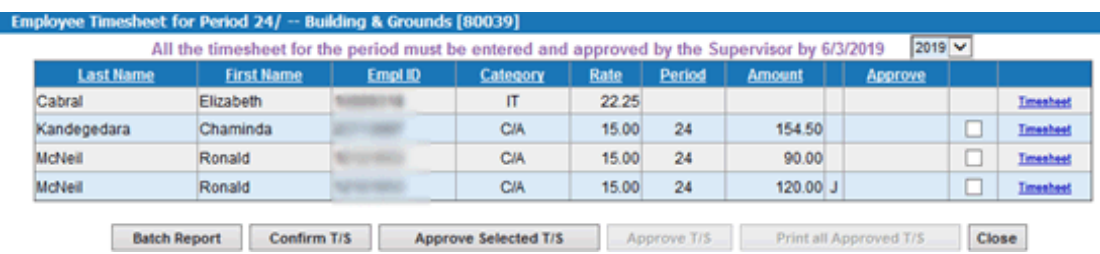

Timekeeper or supervisor can view the timesheets by clicking the Timesheet link command on each row. Once reviewing the timesheets is done, click 'Confirm T/S' button to confirm the process and system will send the message for approval to the supervisor.

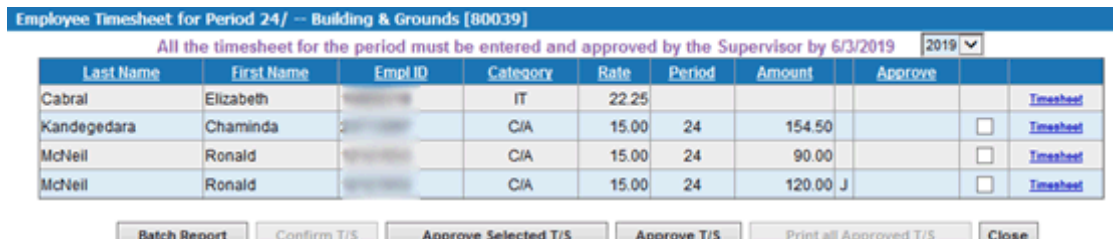

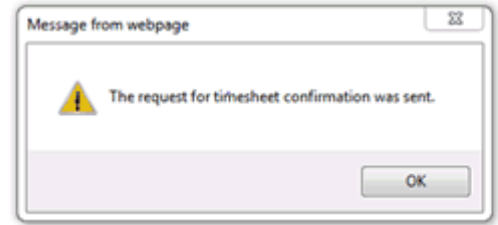

The supervisor of the department can view and print the timesheet batch report by click "Batch Report" button, or view the individual timesheets.

Finally, select the timesheets to approve and click on "Approve T/S" to approve the timesheets. System will ask the supervisor to enter their password, the college active directory password that used to sign in PrAssist, for the authentication of the operation.

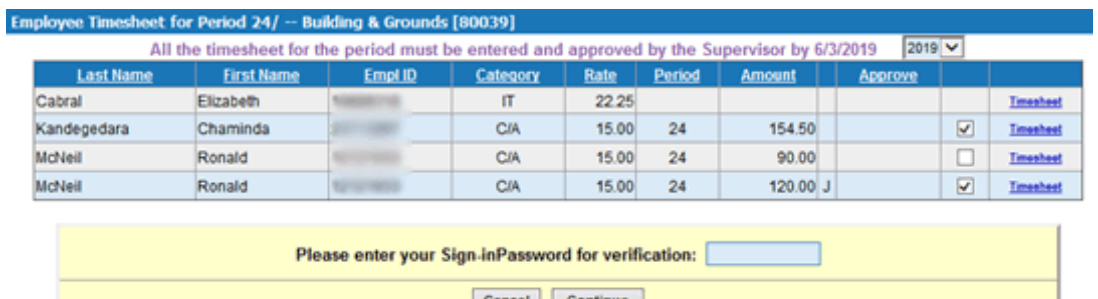

Once the timesheets are confirmed and approved, the column "Approved" of each timesheet will be marked as 'Y', and employee cannot modify the timesheet anymore. Only approved timesheets can be processed by Payroll Office for the pay period.

## <span id="page-13-0"></span>**4. Time and Leave Tracking and Management**

This module is for tracking employee's time and leave. For the eligible part time employees, the leave accrual and expenses are automatically managed while the payroll processing. Employees' up-to-date leave balances can be viewed by employees, and management officials.

## <span id="page-13-1"></span>**4.1. Employee Time & Leave Inquiry**

Employee can sign into PrAssist to check their leave balance by selecting the command "Time and Leave Balance" on the left side menu.

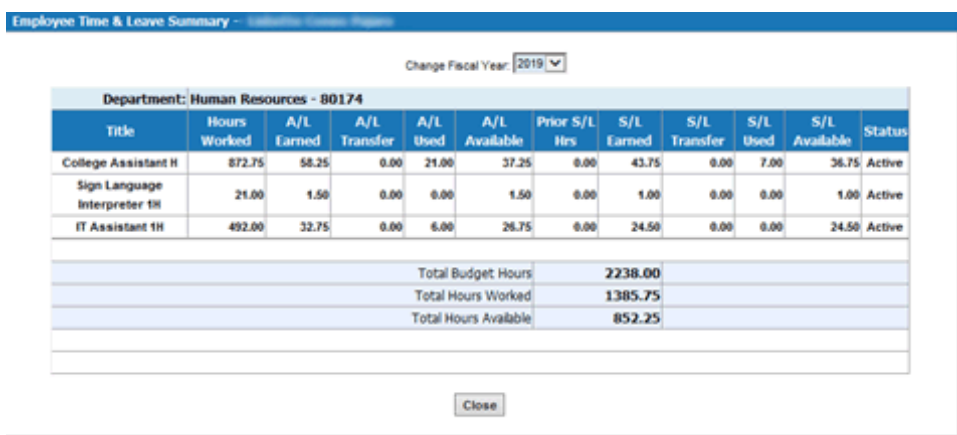

## <span id="page-14-0"></span>**4.2. Review Employee Action Summary**

Department users, Human Resource and Payroll can review the summary of employee's action, and time and leave balance by selecting the command 'Review Employee Action' on the left side menu. This will provide the appointment activity and work hours and leave information --

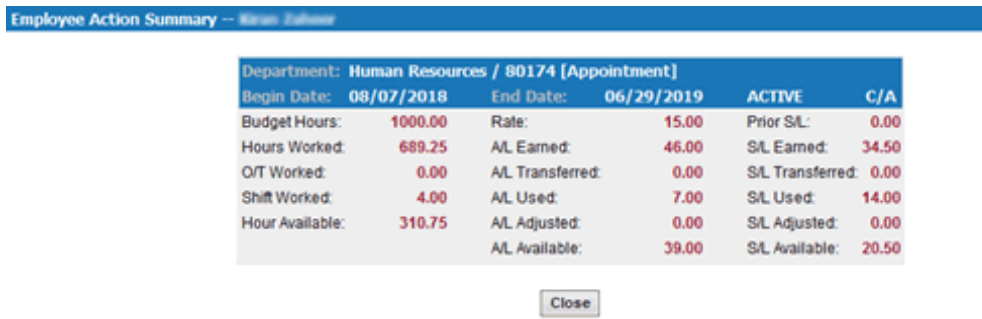

### <span id="page-14-1"></span>**4.3. Leave Balance Adjustment**

Human Resource and Payroll users can make the adjustment of employee's leave balance by clicking the Change link button on the right upper corner of the action summary.

#### **Employee Action Summary -- Frame And**

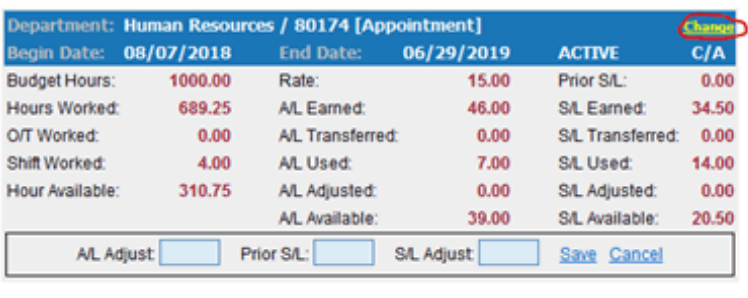

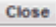

## <span id="page-15-0"></span>**4.4. Leave Balance Recalculation**

Employees' time and leave balance is refreshed automatically when the new timesheets are posted. System administrator can refresh the timesheet manually by selecting 'Refresh T/L Balance' command in System Administrator login.

## **5. Budget Control**

This module is for the budget control in department level when creating employee's personal action record. The action won't be created if there is not enough remaining balance of the part-time employee allocation for the department. There will be three major components

## <span id="page-15-1"></span>**5.1. Users working with this module**

- 1) Budget Office Users:
	- allocate the budget to each department in the fiscal year
	- review budget allocation and usage reports
- 2) Department Users
	- New or revised PAF must be validated by the available budget
	- review budget allocation and usage reports

### <span id="page-15-2"></span>**5.2. Budget Allocation**

Allowing budget controller to maintain the budget allocation for each department on the Web:

- Enter the original budget amount of fiscal year for each department
- Make budget adjustments
- Print the budget control reports

Users from Budget office can access the allocation page by click link button "Department Allocation" on the left menu section --

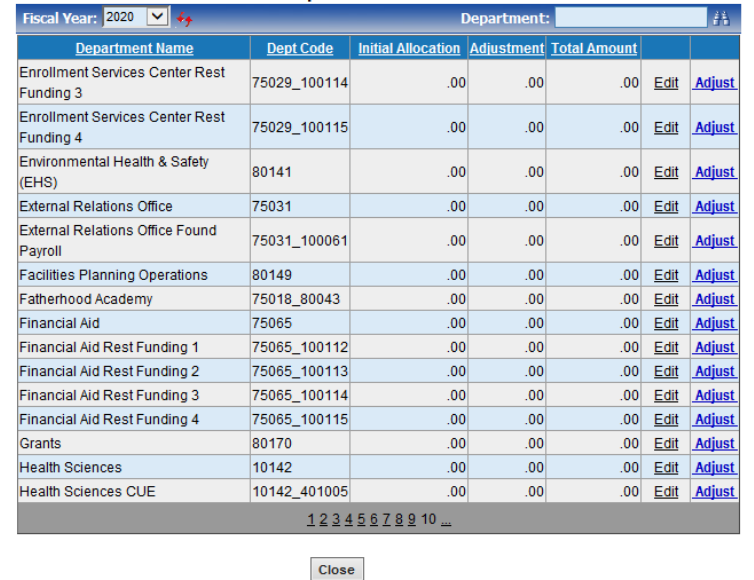

**Department Allocation** 

User can change the fiscal year on the top of the page. For the New Year or department information been changed during the year. For example, If a new department was added, click the double red arrow button to refresh the department list.

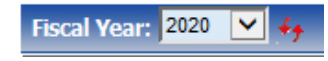

To setup the initial allocation amount, just click "Edit" button on the row. Once the initial amount is entered, it won't be able to change any more, unless an adjustment is made by clicking "Adjust" link button --

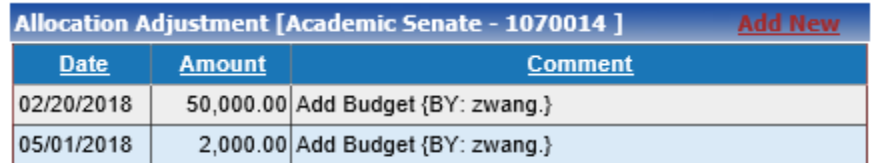

Back

## <span id="page-16-0"></span>**5.3. Budget Verification**

Validate the budget availability of the department when a new PAF is created.

The budget information is on the top of the PAF browser and PAF detail page, indicating the total allocated amount, total used amount and total available balance in the department.

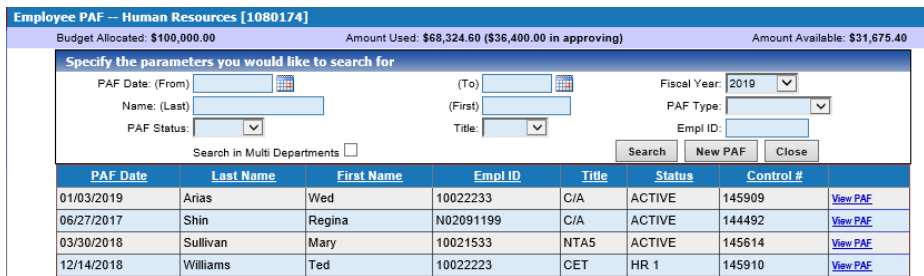

The total amount will be calculated –

Total Hours \* Hourly Rate + Projected Annual Leave Amount

The Projected Annual Leave will be calculated in the current formulas in PrAssist.

### <span id="page-17-0"></span>**5.4. Department Review**

Departments can print the budget allocation/balance reports and budget projection reports.

## <span id="page-17-1"></span>**6. Reports**

Application users can view and print the reports available to the access role. To access the reports, click the command "Reports" on the left side menu section --

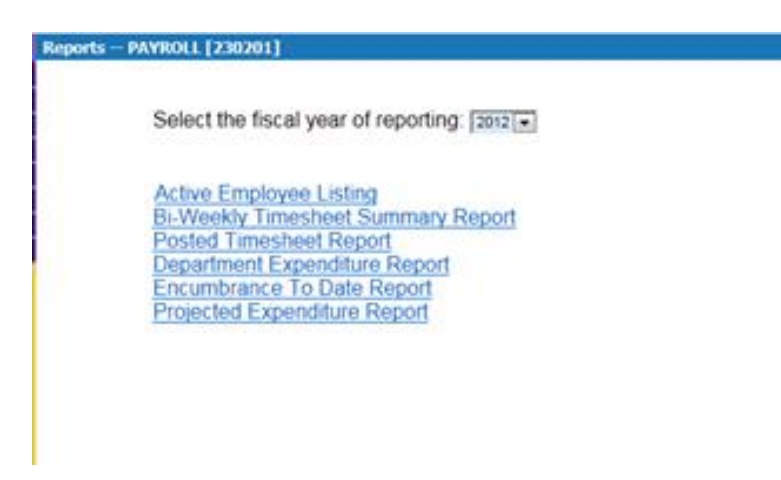

Then, select the report to print.

All the reports can be displayed on the browser, printed on the printer, saved to PAF format document, and exported to the data files of other common format.

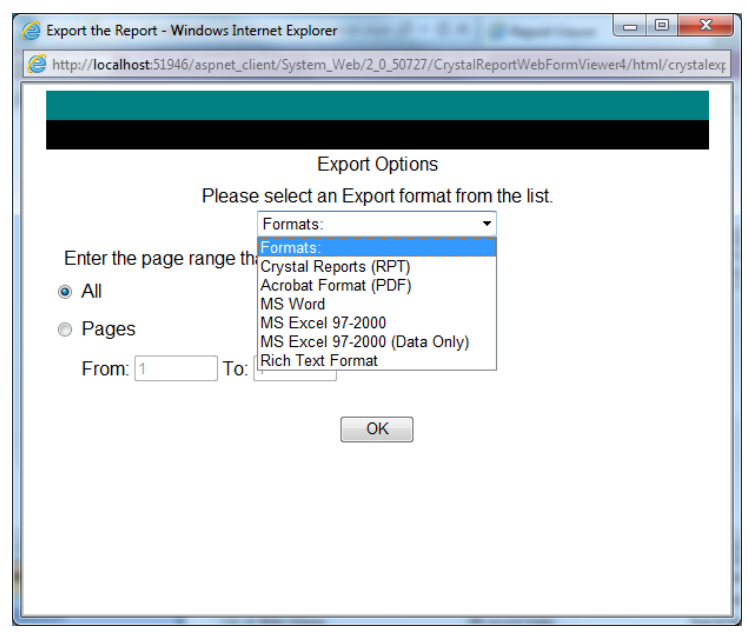